# **Creating a Review or Archive Policy**

Requires **CONTENT FLOW**

## Creating a Review or Archive Policy

### Prompt

Set up an automatic schedule to review or archive a page.

### Outcome

[Brikit Content Flow](https://www.brikit.com/display/platform/Brikit+Content+Flow) allows you to review and/or archive pages in a given space. This capability is a smart way to effectively implement your organization's document management and disposition policies. The guide below describes how to set up a review or archive policy.

#### **Steps Navigate to the desired space**

Review and Archive policies are set up at the space level. Use the following steps for each space in which you want these policies to take effect.

#### **Navigate to the Review and Archive Tab in the space backend**

Space Tools Overview App Tab Review and Archive Tab

Available Workflows Workflow Status Review and Archive

## **Review and Archive Policy**

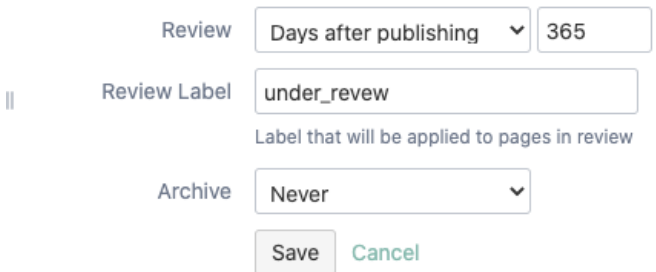

#### **Set a Review Policy**

In the Review Field, click the dropdown selection and choose "Days after publishing".

Another field opens to the right, here enter the number of days after publishing that a page should be subject to review. For example, a value of 60 means that sixty days after the page is published it will be flagged for review.

Add a [Review Label,](https://www.brikit.com/display/glossary/Review+Label) doing so allows you to [track pages under review in a special dashboard.](https://www.brikit.com/display/manual/How+to+Use+Labels+and+Macros+to+Track+Work) (Note that the page you are on now also tracks pages under review).

#### **Set an Archive Policy**

In the Archive Field, click the dropdown selection and choose "Days in review".

Another field opens to the right, here enter the number of days after a page is in review that it should be automatically sent to an archive space. For example, a value of 90 means after ninety days that the page has been in review status, the page will be automatically moved to a designated archive space.

Below these fields, another new field opens asking for the space key of the archive space. If you leave this blank, the page will be deleted and sent to the trash. (Note: the space trash is found under Content Tools > Trash).

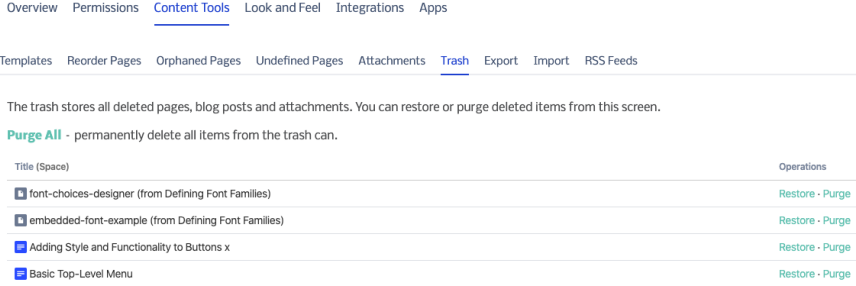

#### **Click save**

## **Note**

When setting a Review Policy, please know that the policy is *not retroactive*. This means that the policy goes into effect upon clicking Save. Only pages created going forward will be subject to the review schedule.

## Tip

## Warning

### Info Related

- [Scheduling a Page](https://www.brikit.com/display/manual/Scheduling+a+Page)
- [Creating a Workflow](https://www.brikit.com/display/manual/Creating+a+Workflow)
- [Applying and Advancing a Workflow](https://www.brikit.com/display/manual/Applying+and+Advancing+a+Workflow)